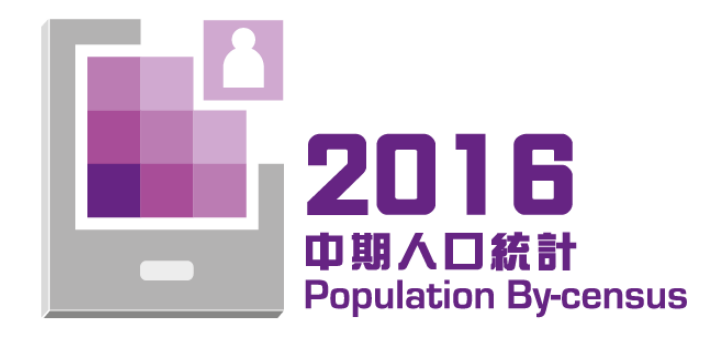

# 互动数据发布服务 −常见问题−

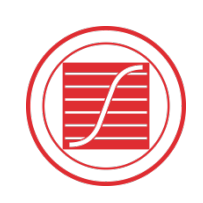

香港特別行政區 政府統計處 Census and Statistics Department Hong Kong Special Administrative Region

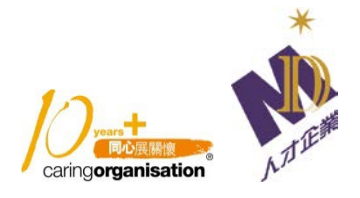

目录

## 使用须知

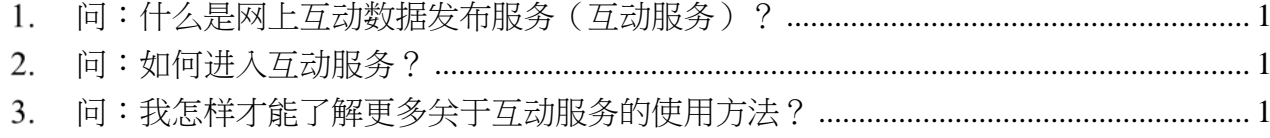

## 编制统计表

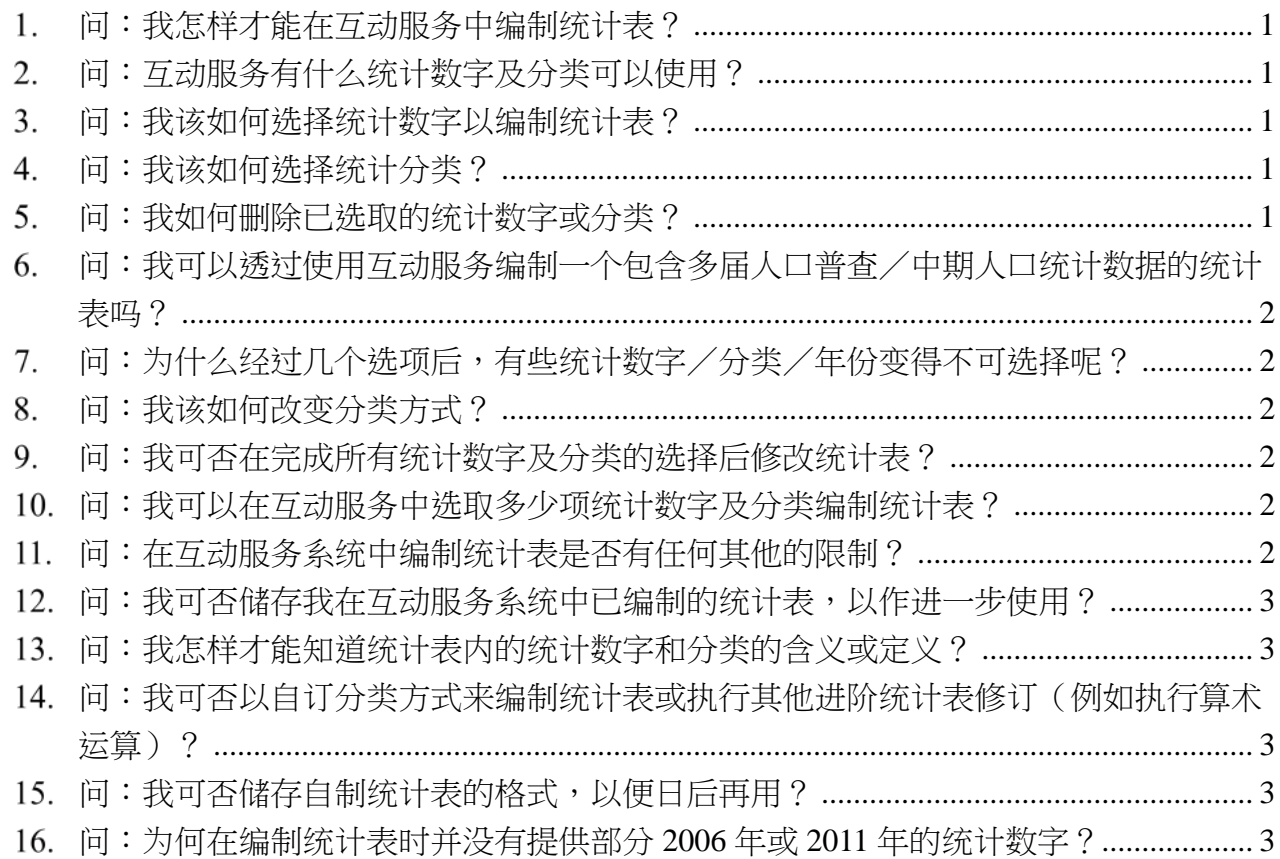

# 制作统计图

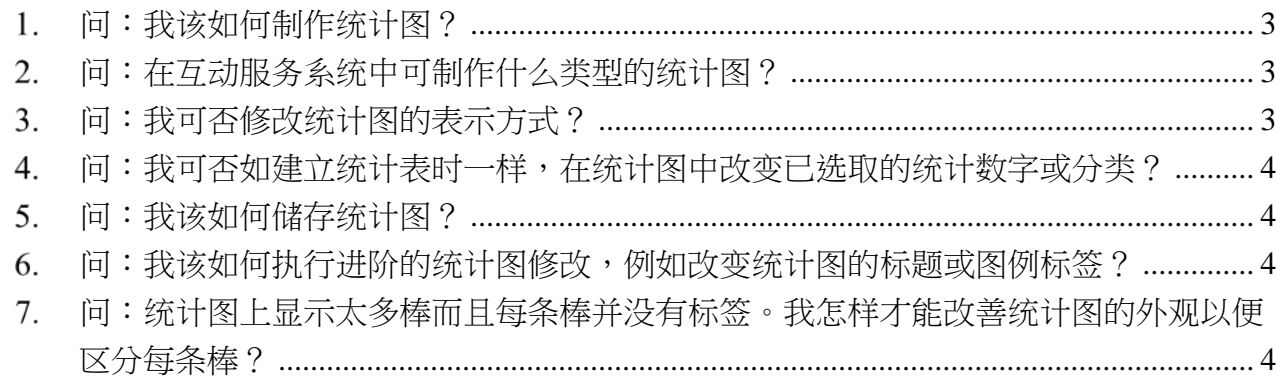

# [其他](#page-6-4)

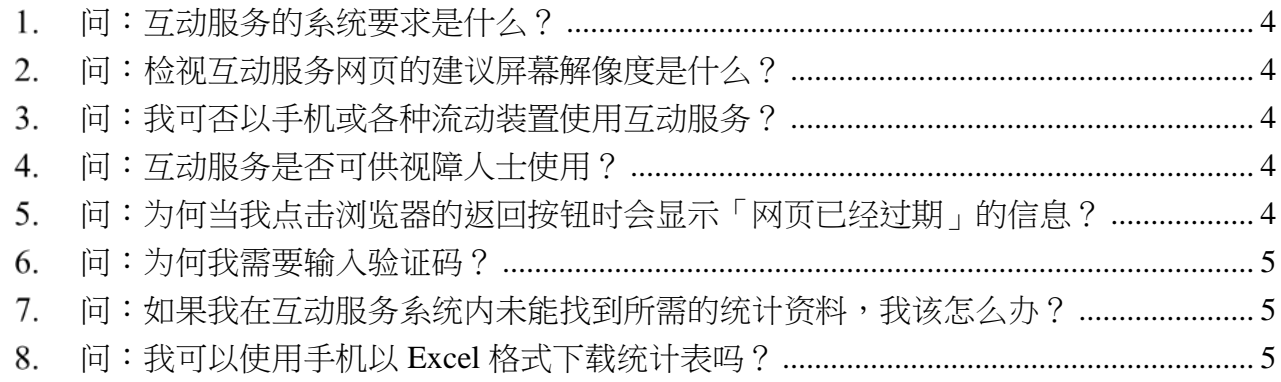

©香港特别行政区政府

本文件内容属香港特别行政区政府拥有 未经授权不得转载全部或部分内容

#### <span id="page-3-1"></span><span id="page-3-0"></span>使用须知

- 1. 问:什么是网上互动数据发布服务(互动服务)? 答:网上互动数据发布服务(互动服务)是一项让市民可于网上以人口普查/中期人口统计 的数据编制及修改自己的统计表的服务。
- <span id="page-3-2"></span>问:如何进入互动服务?

答:请点击在 2016 中期人口统计网站「自制统计表」网页内的「开始」按钮进入互动服务 系统。([http://www.bycensus2016.gov.hk/sc/bc-own\\_tbl.html](http://www.bycensus2016.gov.hk/sc/bc-own_tbl.html))。互动服务系统会在新视窗显 示以供使用。

<span id="page-3-3"></span>3. 问:我怎样才能了解更多关于互动服务的使用方法?

答:请参阅在 2016 中期人口统计网站中的「自制统计表」网页 ([http://www.bycensus2016.gov.hk/sc/bc-own\\_tbl.html](http://www.bycensus2016.gov.hk/sc/bc-own_tbl.html))内提供的 [使用指南](http://www.bycensus2016.gov.hk/sc/bc-usage-guide.html) 及 [操作示范](http://www.bycensus2016.gov.hk/sc/bc-demo.html) 。

#### <span id="page-3-5"></span><span id="page-3-4"></span>编制统计表

1. 问:我怎样才能在互动服务中编制统计表?

答:要自行编制统计表,你需要在互动服务系统左方版面中,按照自己的制表要求选择统计 数字、分类和年份(预设年份为2016年)。在洗择统计数字及分类或更改统计表设定后,请 按「确定」以显示你所制作的统计表。你可重复以上步骤来更改统计表的内容或显示方式。 如欲了解更详尽的编制统计表程序,你可参考 [使用指南](http://www.bycensus2016.gov.hk/sc/bc-usage-guide.html) 及 [操作示范](http://www.bycensus2016.gov.hk/sc/bc-demo.html) 。

<span id="page-3-6"></span>问:互动服务有什么统计数字及分类可以使用? 答:请参阅在 2016 中期人口统计网站中的「自制统计表」网页 ([http://www.bycensus2016.gov.hk/sc/bc-own\\_tbl.html](http://www.bycensus2016.gov.hk/sc/bc-own_tbl.html))内可供下载的 [统计数字及分类一览表](http://www.bycensus2016.gov.hk/sc/bc-list-stat-class.html) 。

<span id="page-3-7"></span>3. 问:我该如何选择统计数字以编制统计表? 答:请在互动服务系统的左方「可用的项目」下的「统计数字」清单中点击所需的统计数字。 已选定的统计数字会在「统计表设定」部分显示。

<span id="page-3-8"></span>问:我该如何选择统计分类?

答:在选择所需的统计数字后,系统会自动筛选可供选取的组合。请在互动服务系统的左方 「分类」版面内的清单中点击所需的分类。已选定的分类会在「统计表设定」部分显示。

<span id="page-3-9"></span>5. 问:我如何删除已选取的统计数字或分类?

答:请点击在「统计表设定」部分中需要删除的统计数字或分类以展开扩展功能表,选择「删 除此项目」的选项,然后点击「确定」来确认你的选择。最后请紧记点击在主功能表底部的 「确定」按钮,以显示你所更新的统计表或统计图。

- <span id="page-4-0"></span>问:我可以透过使用互动服务编制一个包含多届人口普查/中期人口统计数据的统计表吗? 答:可以。系统已自动选取 2016 年的统计数字。如需要 2006 年及 2011 年的统计数字,请 在「统计表设定」中的「分类」版面内按「年」,然后按「可选取年份」作出更改。请注意 某些分类项目只适用于特定年份。例如「行业-7 组(香港标准行业分类 1.1)(2006 年分类)」 只适用于 2006 年。若选取这分类项目,系统会自动把年份更改为 2006 年。
- <span id="page-4-1"></span>7. 问:为什么经过几个选项后,有些统计数字/分类/年份变得不可选择呢?

答:完成每个选项后,互动服务系统会筛选出可供选择的统计数字、分类和年份的组合。以 下列出一些具体的例子:

- (i) 当选取一项统计数字后,只有那些适用于这项统计数字的分类才会显示在「可用的项 目」中的「分类」版面内。例如当「家庭住户数目」已被选取为统计表的统计数字后, 「年龄」和「性别」等分类将不再于「分类」的版面内显示。
- (ii) 当选取一项统计数字/分类后,只有那些数据可作比较的年份才可供选择,例如当「人 口(人数)」、「区议会分区/选区」及 2016 年已分别被选取为统计表的统计数字、分 类及年份后,由于 2006 年、2011 年及 2016 年区议会分区/选区的分界范围不同而 令数据不能相互比较,因此 2006 年及 2011 年将会被隐藏而不能被选取。
- <span id="page-4-2"></span>问:我该如何改变分类方式?

答:如果预设分类方式并不是你所需要的,请在「统计表设定」中的「分类」版面点击已选 取分类的名称,并点击「可选取项目或其他组合」按钮,选择其他所需的分类组合,然后点 击「洗取」按钮,最后点击「返回」回到主页。请紧记点击在主功能表底部的「确定」按钮, 以显示你所更新的统计表。

<span id="page-4-3"></span>9. 问:我可否在完成所有统计数字及分类的选择后修改统计表?

答:你可在互动服务中使用以下修改功能修订统计表:

- (i) 改变已选取统计数字/统计分类的次序
- (ii) 改变已选取统计数字的位置(只适用于已选取两项统计数字的情况)
- (iii) 改变已选取分类的位置(由列转为栏或由栏转为列)
- (iv) 点击已选取分类的「可选取项目或其他组合」按钮,以改变分类方式
- (v) 筛选已选取分类的分类项目
- (vi) 隐藏/显示部分或所有已选取分类的小计
- <span id="page-4-4"></span>问:我可以在互动服务中选取多少项统计数字及分类编制统计表?

答:视乎所容许的数据分析层次,你可选取最多五个分类(不包括「年」)编制统计表,而 可用的统计数字则取决于所选择的分类。

<span id="page-4-5"></span>问:在互动服务系统中编制统计表是否有任何其他的限制?

答:互动服务系统可支援编制不多于 50 000 个储存格的统计表。如果统计表包含超过 20 000 个储存格,系统会显示讯息提醒用户需要更长时间编制该统计表。

- <span id="page-5-0"></span>问:我可否储存我在互动服务系统中已编制的统计表,以作进一步使用? 答:可以。你可以 Excel 或 XML 格式下载统计表。
- <span id="page-5-1"></span>13. 问: 我怎样才能知道统计表内的统计数字和分类的含义或定义? 答:建立统计表后,你可点击「统计表」版面右上角的「词汇释义」按钮,然后在快显视窗 中检视统计表内的统计数字和分类的定义。
- <span id="page-5-2"></span>14. 问:我可否以自订分类方式来编制统计表或执行其他进阶统计表修订(例如执行算术运算)? 答:互动服务系统并不支援进阶统计表修订。建议你以 Excel 格式汇出载有所需数据的统计 表以作进一步处理。
- <span id="page-5-3"></span>15. 问:我可否储存自制统计表的格式,以便日后再用? 答:互动服务系统并没有提供储存统计表格式的功能。建议你在离开互动服务系统前,先汇 出已编制的统计表。
- <span id="page-5-4"></span>问:为何在编制统计表时并没有提供部分 *2006* 年或 *2011* 年的统计数字? 答:某些详细的分类方法只适用于 2016 年。如要比较 2006 年、2011 年和 2016 年的数据, 应选择较广义的分类方法。

## <span id="page-5-6"></span><span id="page-5-5"></span>制作统计图

- 1. 问:我该如何制作统计图? 答:用户可直接制作统计图,或在制作统计表后再制作相关的统计图。请点击左边主功能表 顶部的「统计图」标签,然后选择统计图类型。
- <span id="page-5-7"></span>问:在互动服务系统中可制作什么类型的统计图?

答:互动服务系统可供制作四种不同类型的统计图,包括直向棒形图、折线图、圆形图及人 口金字塔。然而,部分统计图类型只适用于个别种类的统计数字及分类。例如,只可用一年 的统计数字制作圆形图及人口金字塔。此外人口金字塔只适用于以「性别」及「年龄」作为 分类,并且必须选择以「人数」为单位的统计数字。

<span id="page-5-8"></span>3. 问:我可否修改统计图的表示方式?

答:你可以透过点击「统计图类型」或在「统计表设定」下已选定的统计项目,以展开扩展 功能表,并使用以下功能修改个别项目在统计图的表示方式:

- (i) 改变统计图类型
- (ii) 显示/隐藏标记(只适用于折线图或直向棒形图的副座标轴)
- (iii) 显示/隐藏数据标签
- (iv) 改变统计数字的表示方式(在主座标轴/副座标轴或不包括在统计图内)
- (v) 改变分类的表示方式〔水平轴(类别)/图例项目(数列)/不包括在统计图内〕
- (vi) 改变统计数字在水平轴(类别)的次序
- (vii) 删除已选取的统计数字或分类
- (viii) 改变分类方式
- <span id="page-6-0"></span>4. 问:我可否如建立统计表时一样,在统计图中改变已选取的统计数字或分类? 答:可以。
- <span id="page-6-1"></span>问:我该如何储存统计图?

答:你可以下载 Excel 档案或以图像形式(PNG 格式)储存统计图。

- <span id="page-6-2"></span>6. 问:我该如何执行进阶的统计图修改,例如改变统计图的标题或图例标签? 答:建议你以 Excel 格式汇出统计图以作进一步处理。
- <span id="page-6-3"></span>问:统计图上显示太多棒而且每条棒并没有标签。我怎样才能改善统计图的外观以便区分每条 棒?

答:建议你首先简化统计图。如果一些分类或分类方式的项目没有必要在统计图中显示,你 可以使用统计图配置功能筛选不必要的分类或返回统计表移除不必要的项目。如果所有分类 及分类方式的项目皆为必要的,建议你以 Excel 格式汇出统计图以检视每条棒的标签。

### <span id="page-6-5"></span><span id="page-6-4"></span>其他

1. 问:互动服务的系统要求是什么?

答:你只需要一个网页浏览器进入互动服务。建议你使用微软Internet Explorer版本 10.0 或 以上、Microsoft Edge、Mozilla Firefox 版本 52 或以上、Safari版本 8.0 或以上,或Chrome 版本 56 或以上。

- <span id="page-6-6"></span>2. 问:检视互动服务网页的建议屏幕解像度是什么? 答:互动服务的最佳检视屏幕解像度为 1920 x 1080。
- <span id="page-6-7"></span>3. 问:我可否以手机或各种流动装置使用互动服务? 答:用户可以使用手机或各种流动装置进入互动服务,直接编制统计表或统计图。
- <span id="page-6-8"></span>问:互动服务是否可供视障人士使用?

答:互动服务的设计符合万维网联盟(World Wide Web Consortium - W3C)所制订的有关指 引(Web Content Accessibility Guidelines 2.0 level AA)内的第一及第二级别(double-A 级无 障碍网站)的要求(除了下拉选单没有按钮外)。简单地说,互动服务已达到基本及优先等 级的无障碍标准,可供大部分有特别需要的人士浏览及使用。此外,互动服务采用了 Cascading Style Sheets (CSS)技术,以统一网站的设计风格,令使用者更容易浏览。

<span id="page-6-9"></span>5. 问:为何当我点击浏览器的返回按钮时会显示「网页已经过期」的信息?

答:互动服务系统并不支援以点击浏览器的返回按钮来复原设定的功能。如果你想取消你刚 完成的步骤,请使用系统提供的功能,回复先前的设置(例如:点击「取消」撤销上次的选 项)。

<span id="page-7-0"></span>问:为何我需要输入验证码?

答:基于系统保安理由,用户在进入互动服务系统时必须输入验证码。此外,当用户让互动 服务系统闲置超过30分钟,系统会要求用户再次输入验证码。

<span id="page-7-1"></span>7. 问:如果我在互动服务系统内未能找到所需的统计资料,我该怎么办?

答:互动服务系统载有大量有关 2016 年中期人口统计、2011 年人口普查及 2006 年中期人口 统计的统计数据。如果你未能找到所需的统计资料,请于办公时间致电(电话:3547 1800) 或以电邮([bycensus2016@censtatd.gov.hk](mailto:bycensus2016@censtatd.gov.hk))联络政府统计处 2016年中期人口统计办事处,寻 求协助。

<span id="page-7-2"></span>问:我可以使用手机以 *Excel* 格式下载统计表吗?

答:可以。你可点击右上角的「Excel」按钮下载统计表,并使用微软 Microsoft Excel 程序开 启 Excel 档案。